ふくろう販売では、貸出に対して休止日数を設定できます。

レンタルの種別によって、休止日を設定できる/できない が変わります。 ファイン ファイン ファイン アクリック場合、請求日数は 3日間 となります。

休止日が設定できる種別 : 日極、 月極日割、 月極切替 休止日が設定できない種別 : 月極、 一括、 日極一括

### ※ 休止日が設定できるのは日単位で請求額を計算する種別のみです。

 月額に切り替わった後は休止日は採用されません。(月極日割は1ヶ月以内、月極切替は切替設定日数未まで、休止日が採用されます) ※ 受注伝票で保証日数を指定している行については、休止日を設定できません。

#### ■ 休止日の設定方法

休止日の設定方法は3つあります。

#### ・ 現場別休止設定

メインメニュー「売上管理」タブにある「現場別休止設定」から起動できます。 あらかじめ休止日がわかっている場合や、まとめて休止日を設定する場合に利用します。

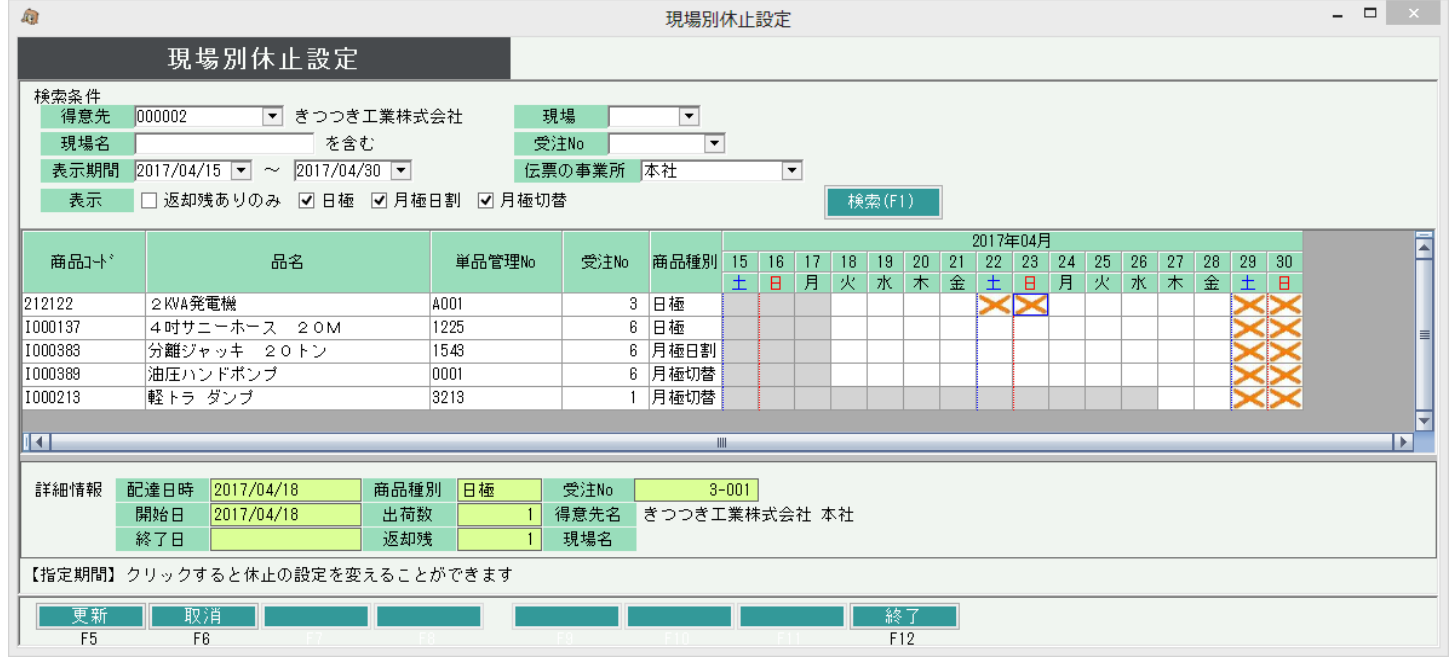

休止日に設定された日は請求から除外されます。 ・ ・ ・ ・ ・ ・ ・ ・ ・ ・ ・ ・ ・ 休止日を設定すると、貸出日数から請求日数が休止日数の分だけ差し引かれます。 例) 貸出期間 1/11 ~ 1/15 (5日間)

■ 休止日が設定できる種別 インディング しょうしょう しゅうしゅう しゅうしゅん しゅうしゅん トランス はんしょう 休止日 1/12、1/13 (2日間)

得意先(と現場)を指定して、一覧表示できます。 日付のセルをクリックする度に「×」「(空白)」が切り替わります。 「✕」の日が休止日です。

曜日の列タイトルをクリックすると、その日付に一括で「✕」を設定することが できます。

登録した休止日は、売上伝票作成時に採用されます。 既に売上伝票が作成されている期間の休止日を変更した場合、新しい 休止日の設定で売上伝票が更新されます。

※ 一覧には休止日が設定できる種別のみ表示ます。

# ・ 返却入力

## 返却時に休止日がわかっている場合、返却時に休止日を設定できます。

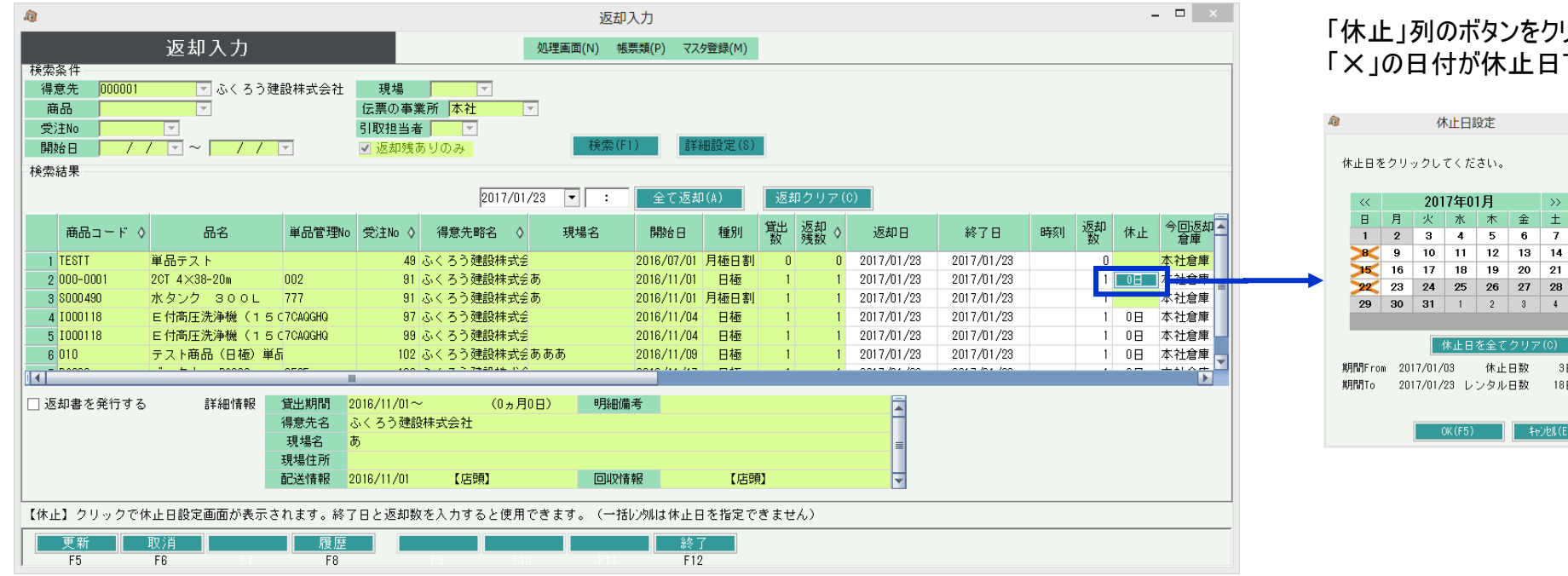

# りックすると表示されるカレンダーにて、休止日を設定できます。 です。

 $\mathbf{x}$ 

#### ・ 売上入力

# 売上計上後(返却後や請求締切処理実行後)、個別に休止日を設定する場合に、売上額を確認しながら休止日を設定できます。

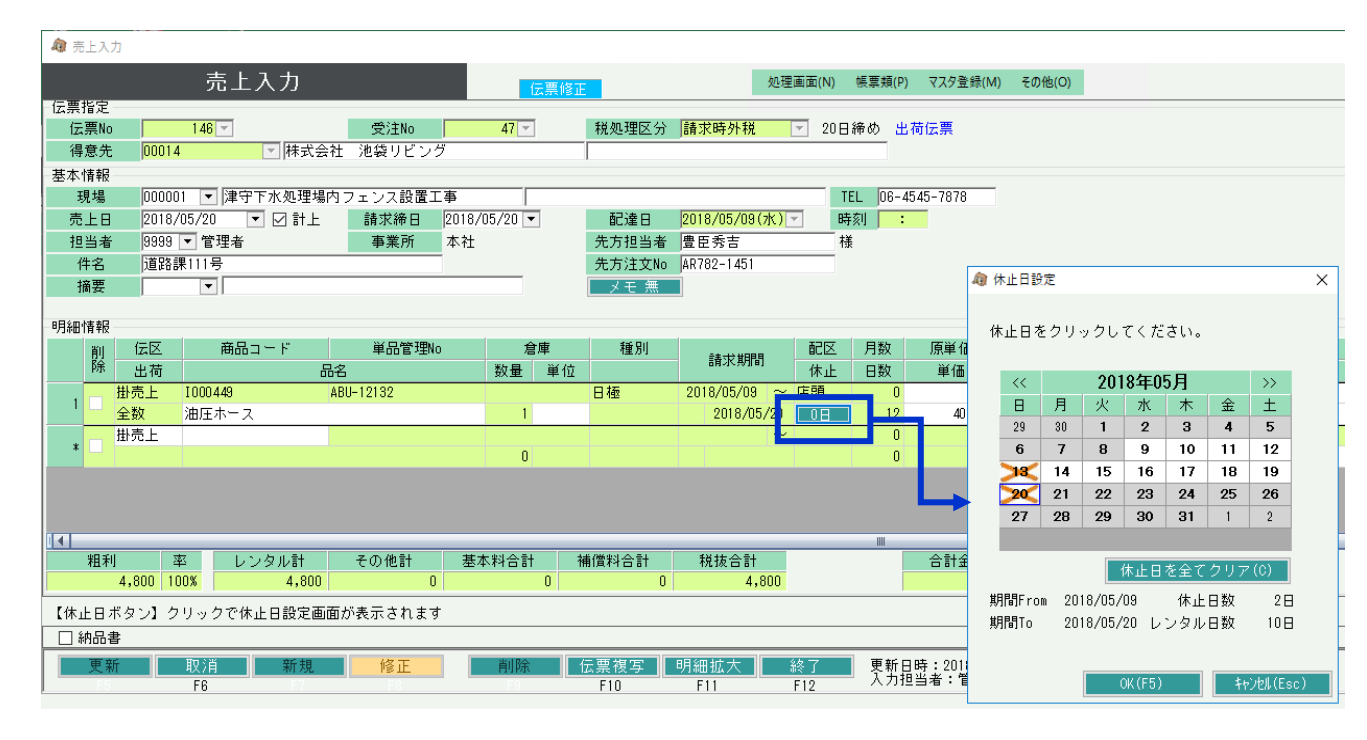

「休止」列のボタンをクリックすると表示されるカレンダーにて、休止日を設定できます。 「✕」の日付が休止日です。